# **Dell Command | Configure**

4.2 **版使用者指南**

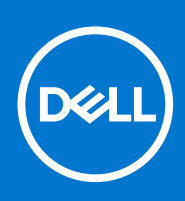

#### 註、警示與警告

**註:** 「註」表示可以幫助您更有效地使用產品的重要資訊。

**警示: 「警示」表示有可能會損壞硬體或導致資料遺失,並告訴您如何避免發生此類問題。**

**警告: 「警告」表示可能的財產損失、人身傷害或死亡。**

**© 2018 - 2019 Dell Inc. 或其子公司。版權所有,翻印必究。**Dell、EMC 及其他商標均為 Dell Inc. 或其子公司的註冊商標。其他商標可能為其各自擁 有者的商標。

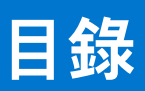

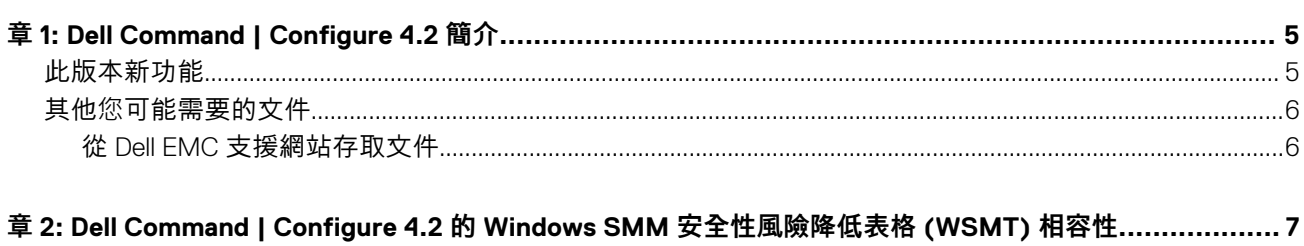

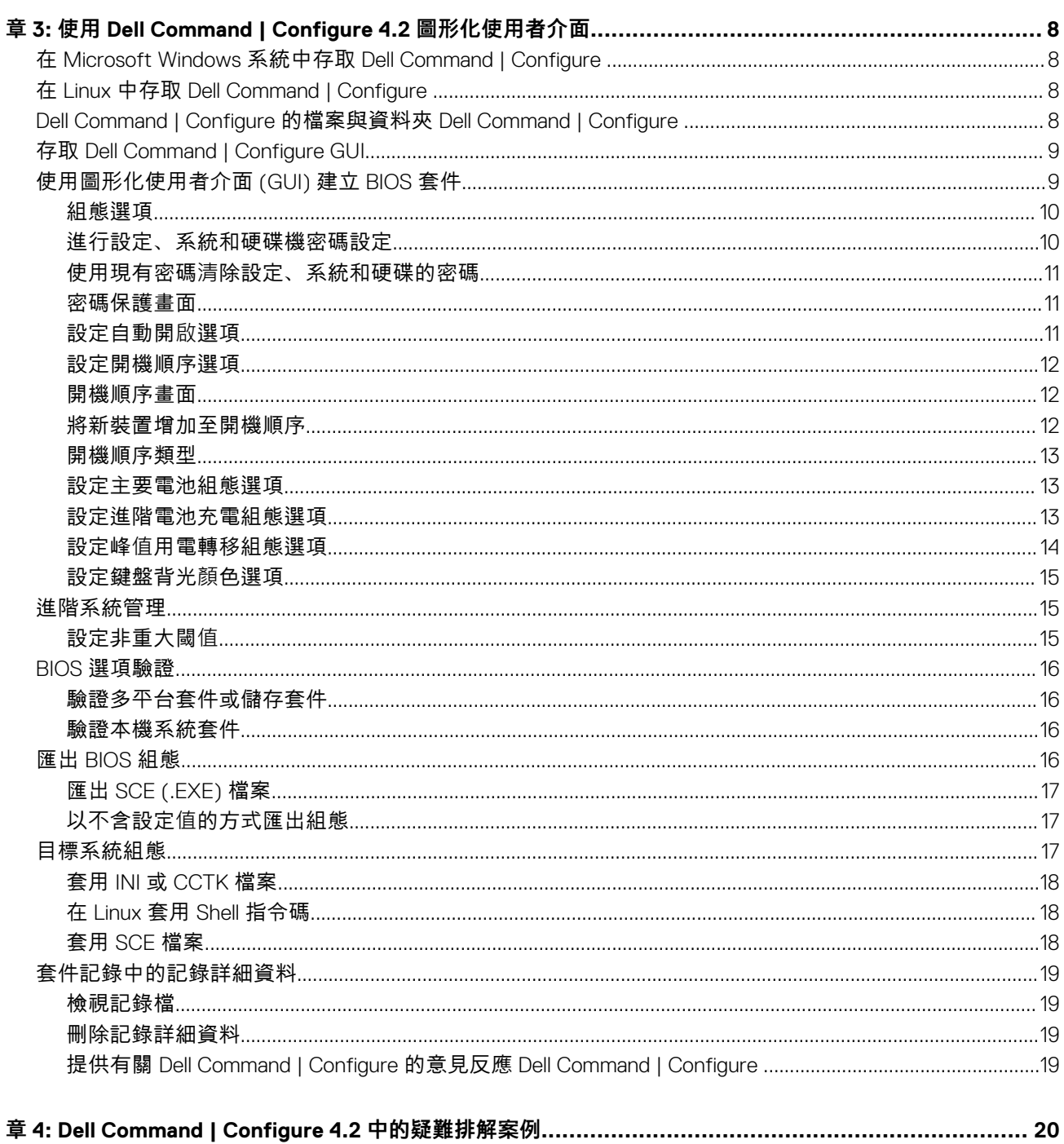

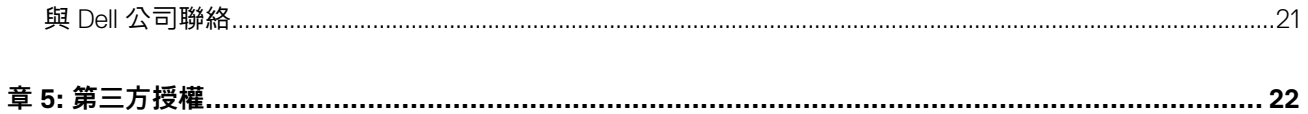

# **Dell Command | Configure 4.2 簡介**

**1**

<span id="page-4-0"></span>Dell Command | Configure 是專為商務用戶端系統提供組態功能的軟體套件。您可以使用使用者介面 (UI) 或命令列介面 (CLI) 設定用 戶端系統。

如需使用 CLI 的更多資訊,請參閱《Dell Command | Configure 命令列介面參考指南》,網址為:**[Dell.com/](https://dell.com/dellclientcommandsuitemanuals)**

**[DellClientCommandSuiteManuals](https://dell.com/dellclientcommandsuitemanuals)**。Dell Command | Configure 支援下列 Windows 和 Linux 作業系統:Windows 7、Windows 8、 Windows 8.1 和 Windows 10、Windows 預先安裝環境 (Windows PE)、Red Hat Enterprise Linux 6、Red Hat Enterprise Linux 7、Ubuntu Desktop 16.04 和 Ubuntu Core 16。

**註:** 此軟體在 Dell Client Configuration Toolkit 2.2.1 版之後已重塑品牌為 Dell Command | Configure。

#### **主題:**

- 此版本新功能
- 其他您[可能需要的文件](#page-5-0)

# **此版本新功能**

此版本的新功能包括:

● 更新屬性名稱和可能的值

**註:** 若要檢視新名稱和舊名稱的完整清單:

- 前往 **Dell Knowledge Library**,然後使用頁面右上角的**搜尋方塊**搜尋 Dell Command | Configure 頁面。
- 在 Dell Command | Configure 頁面上,按一下**更新的屬性名稱和可能的值的參考清單**。
- 支援以下新 BIOS 屬性:
	- --FingerprintReader
	- --FingerprintReaderSingleSignOn
	- --SgxLaunchControl
	- --PowerOnLidOpen
	- --AmtCap
	- --PowerUsageMode
	- --Absolute
	- --IgnitionSwitchEnable
	- --IgnitionSwitchOnDelay
	- --IgnitionSwitchOffDelay
	- --IgnitionSwitchDebounceCycle
	- --IntelSpdSelTech
	- --AmdSmartShift
	- --PrivacyScreen
	- --WWanBusMode
	- --WdtOsBootProtection
	- --AmdTSME
	- --FrontPowerButton
	- -IoModule2
	- --IoModule3
	- --IoModule4
	- --ExpansionBay1
	- --ExpansionBay2
	- --ExpansionBay3
	- --DynBacklightCtrl
	- --NumlockLed
- <span id="page-5-0"></span>○ --GraphicSpecMode
- --Thunderbolt
- --VmdPcieSlot
- --FanSpdAutoLvlonCpuMemZone
- --FanSpdAutoLvlonPcieZone
- --FanSpdAutoLvlonUpperPcieZone
- --FanSpdAutoLvlonFlexBayZone

# **其他您可能需要的文件**

除了本指南外,您還可以存取在 **dell.com/dellclientcommandsuitemanuals** 提供的以下指南。

除了本指南外,您還可以存取以下指南:

- 《Dell Command | Configure 安裝指南》提供在受支援用戶端系統上安裝 Dell Command | Configure 的相關資訊。本指南隨附於 Dell Command | Configure 下載中。
- 《Dell Command | Configure 命令列介面參考指南》提供在受支援 Dell 用戶端系統上設定 BIOS 選項的相關資訊。

此外,「版本資訊」檔案隨附於 Dell Command | Configure 下載中 (**dell.com/dellclientcommandsuitemanuals**),提供安裝及操作 Dell Command | Configure 的最新可用資訊。

### **從 Dell EMC 支援網站存取文件**

#### 您可以用下列連結存取所需文件:

- Dell EMC 企業系統管理文件 **[www.dell.com/esmmanuals](https://www.dell.com/esmmanuals)**
- Dell EMC OpenManage 文件 **[www.dell.com/openmanagemanuals](https://www.dell.com/openmanagemanuals)**
- Dell EMC 遠端企業系統管理文件 **[www.dell.com/esmmanuals](https://www.dell.com/esmmanuals)**
- iDRAC 和 Dell Lifecycle Controller 文件 **[www.dell.com/idracmanuals](https://www.dell.com/idracmanuals)**
- Dell EMC OpenManage Connections 企業系統管理文件 **[www.dell.com/esmmanuals](https://www.dell.com/esmmanuals)**
- Dell EMC 服務性工具文件 **[www.dell.com/serviceabilitytools](https://www.dell.com/serviceabilitytools)**
- 1. 請前往 **[www.dell.com/support](https://www.dell.com/support)**。

#### 2. 按一下**瀏覽所有產品**。

- 3. 從**所有產品**頁面,按一下**軟體**,然後從以下按一下所需的連結:
	- **分析**
	- **用戶端系統管理**
	- **企業應用程式**
	- **企業系統管理**
	- **公共部門解決方案**
	- **公用程式**
	- **大型主機**
	- **服務性工具**
	- **虛擬化解決方案**
	- **作業系統**
	- **支援**
- 4. 若要檢視文件,請按一下所需的產品,然後按一下所需的版本。
- 使用搜尋引擎:
	- 在搜尋方塊輸入文件名稱和版本。

# **2**

# <span id="page-6-0"></span>**Dell Command | Configure 4.2 的 Windows SMM 安全性風險降低表格 (WSMT) 相容性**

Windows (SMM) 安全性風險降低表格包含有關專為 Windows 作業系統建立之 ACPI 表格的資訊,支援 Windows 虛擬化安全性 (VBS) 功能。Dell Command | Configure 與 WSMT 相容。這是用來設定具有支援 WSMT 的 BIOS 之 Dell 用戶端系統上的平台功能。

以下是因為 WSMT 相容性的運作方式變更:

- 具有支援 WMI/ACPI 相容版本 BIOS 的 Dell 用戶端平台上會提供設定功能。如需有關平台清單的更多資訊,請參閱[支援的平台。](https://www.dell.com/support/article/us/en/19/sln312336/supported-platforms-bios-reference-list-for-dell-command-configure-dell-command-monitor-and-dell-command-powershell-provider?lang=en)
- 當系統有不相容的 BIOS 時,會提供下列有限的功能:
	- Dell Command | Configure GUI 可用來檢視所有組態功能。
	- Dell Command | Configure 可產生適用於多平台套件的 SCE。
	- Dell Command | Configure 可使用已設定的值產生報告。
	- Dell Command | Configure 可開啟已儲存的套件。

當系統有不相容的 BIOS 時,您可能會看到下列警告訊息。

○ 在安裝過程中:

此系統沒有 WMI-ACPI 相容的 BIOS,因此僅能使用有限的功能。請使用相容的版本更新 BIOS (如果有的話)。如需更多資 訊,請參閱 Dell Command | Configure 版本資訊。

○ 使用 CLI:

此系統沒有 WMI-ACPI 相容的 BIOS。請使用相容的版本更新 BIOS (如果有的話)。

○ 針對 GUI 中的本機系統套件:

此系統沒有 WMI-ACPI 相容的 BIOS,且本機系統 SCE 套件無法在此系統上運作。請使用相容的版本更新 BIOS (如果有的 話)。

○ 執行 SCE 套件時:

此系統沒有 WMI-ACPI 相容的 BIOS。請使用相容的版本更新 BIOS (如果有的話)。

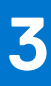

# <span id="page-7-0"></span>**使用 Dell Command | Configure 4.2 圖形化使用 者介面**

Dell Command | Configure 圖形化使用者介面 (Dell Command | Configure GUI) 會顯示 Dell Command | Configure 支援的所有 BIOS 組 態。您可以使用 Dell Command | Configure GUI 執行下列工作:

- 建立用戶端系統的 [BIOS](#page-8-0) 組態。如需更多資訊,請參閱 使用 GUI 建立 BIOS 套件。
- 根據主機系統的 BIOS 組態來驗證 BIOS 組態。如需更多資訊,請參閱 BIOS [選項驗證](#page-15-0)。
- 以組態檔案 (**INI** 或 **CCTK**)、自行解壓縮的可執行檔 (**SCE**)、shell 指令碼或報告的方式,匯出自訂的 BIOS 組態。如需更多資 訊,請參閱匯出 [BIOS](#page-15-0) 組態。

**註:** 若要使用 Dell Command | Configure 命令列介面 (CLI) 套用組態,請執行必要的檔案 (**INI**、**CCTK** 或 **SCE**)。

 $\widehat{\left(\cdot\right)}$  註: 此系統沒有 WMI-ACPI 相容的 BIOS,因此僅能使用有限的功能。請使用相容的版本更新 BIOS (如果有的話)。如需更多資 訊,請參閱 Dell Command | Configure 版本資訊。

#### **主題:**

- 在 Microsoft Windows 系統中存取 Dell Command | Configure
- 在 Linux 中存取 Dell Command | Configure
- Dell Command | Configure 的檔案與資料夾 Dell Command | Configure
- 存取 [Dell Command | Configure GUI](#page-8-0)
- [使用圖形化使用者介面](#page-8-0) (GUI) 建立 BIOS 套件
- [進階系統管理](#page-14-0)
- BIOS [選項驗證](#page-15-0)
- 匯出 [BIOS](#page-15-0) 組態
- [目標系統組態](#page-16-0)
- [套件記錄中的記錄詳細資料](#page-18-0)

## **在 Microsoft Windows 系統中存取 Dell Command | Configure**

按一下**開始** > **所有程式** > **Dell** > **命令設定** > **Dell Command | Configure 命令精靈**。

按一下**開始** > **所有程式** > **用戶端** > **Dell Command | Configure 命令精靈**。

## **在 Linux 中存取 Dell Command | Configure**

瀏覽至 **/opt/dell/dcc** 目錄。

**註:** 在執行 Ubuntu Core 的系統上,您可以從任何位置使用以下命令存取 Dell Command | Configure:dcc.cctk。

## **Dell Command | Configure 的檔案與資料夾 Dell Command | Configure**

下表顯示執行 Windows 作業系統的系統上的 Dell Command | Configure 的檔案與資料夾。

#### <span id="page-8-0"></span>**表 1. Dell Command | Configure 的檔案與資料夾 Dell Command | Configure**

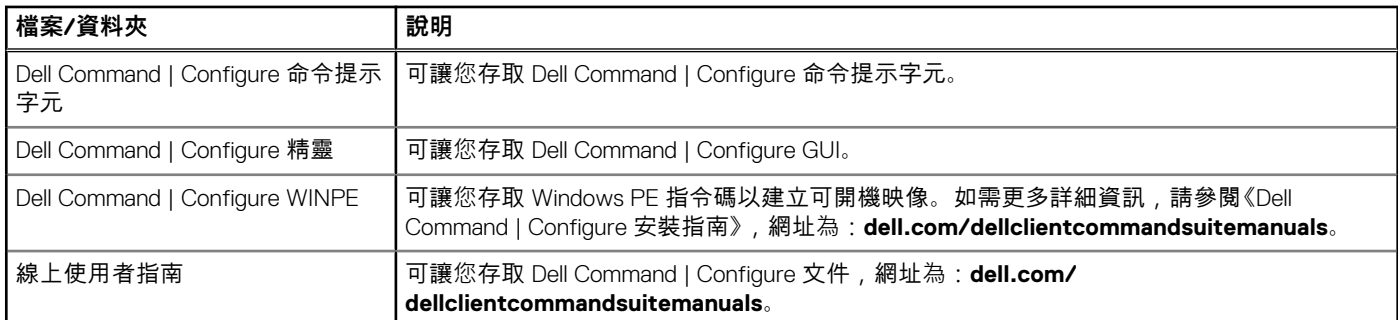

## **存取 Dell Command | Configure GUI**

**註:** 只有執行 Windows 作業系統的系統才能支援 Dell Command | Configure GUI。

若要存取 GUI,請按一下**開始** > **所有程式** > **Dell** > **Dell Command | Configure 精靈**,或按兩下桌面上的 **Dell Command | Configure 精靈**。

# **使用圖形化使用者介面 (GUI) 建立 BIOS 套件**

使用 Dell Command | Configure GUI,您可以建立 BIOS 套件,內含要套用到目標用戶端系統的有效設定。

#### 若要建立 BIOS 套件:

1. 存取組態精靈。

如需更多資訊,請參閱存取 Dell Command | Configure 圖形化使用者介面 (GUI)。

**建立多平台套件**畫面隨即顯示,提供下列組態選項:

- **建立多平台套件** 按一下可檢視在所有可能的用戶端系統上皆支援的 BIOS 設定。進行設定、驗證,並將設定匯出為 **INI**、 **CCTK**、**EXE**、**shell 指令碼**或 **HTML** 檔案。
- **建立本機系統套件** 按一下可檢視主機系統的 BIOS 設定。進行設定、驗證,並將設定匯出為 **INI**、**CCTK**、**EXE** 或 **HTML** 檔案。檔案會顯示支援與不支援的系統 BIOS 選項。
- **開啟儲存的套件** 按一下可匯入儲存的組態檔案。進行設定、驗證,並將設定匯出為 **INI**、**CCTK**、**EXE**、**shell 指令碼**或 **HTML** 檔案。
- **註:** 若要開啟儲存套件,按一下**開啟儲存套件**、瀏覽至檔案位置,然後按一下**開啟**。
- 2. 按一下所需的選項。 隨即會顯示所有支援的組態選項。如需更多資訊,請參[閱組態選項](#page-9-0)。
- 3. 按一下**編輯**或連按兩下選項。
- 4. 從**待設定值**下拉式清單,選取所需選項的值。 已編輯選項的**套用設定**核取方塊隨即以選取的方式顯示。
- 5. 選取需要的匯出選項,匯出已編輯選項。 如需更多資訊,請參閱匯出 [BIOS](#page-15-0) 組態。
	- **註:** 如果不想匯出選項,請清除**套用設定**核取方塊。

**註:**

如果此選項接受該字串做為輸入,則不需要新增逸出序列至該選項。

相關連結:

- [組態選項](#page-9-0)
- [進行設定、系統和硬碟機密碼設定](#page-9-0)
- 清[除設定、系統和硬碟機密碼](#page-10-0)
- [設定自動開](#page-10-0)啟選項
- [設定開機順序](#page-11-0)
- [設定主要電池充電](#page-12-0)
- <span id="page-9-0"></span>● [設定進階電池充電](#page-12-0)
- 設定峰值[用電轉移電池充電](#page-13-0)
- [設定鍵盤背光](#page-7-0)顏色選項

### **組態選項**

您可以用下表所述的可用組態選項自訂 BIOS 設定及建立組態套件:

#### **表 2. 組態選項**

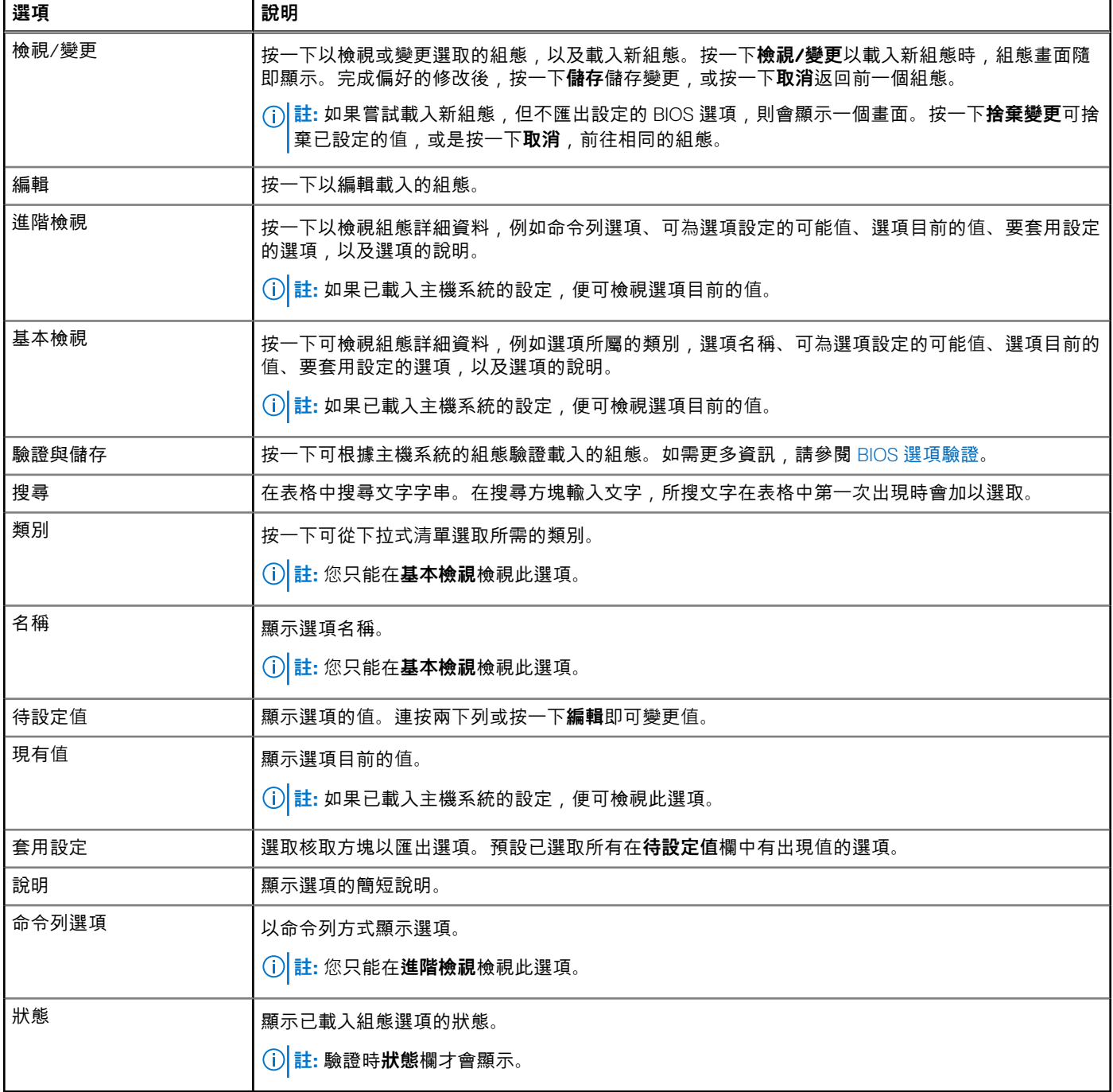

### **進行設定、系統和硬碟機密碼設定**

您可以設定或變更又稱為 BIOS 密碼的設定密碼 (**setuppwd**)、系統密碼 (**syspwd**) 和硬碟機密碼 (**hddpwd**)。

<span id="page-10-0"></span>若要編輯設定、系統或硬碟機密碼:

- 1. 在**編輯**模式中,按一下所需選項的**待設定值**文字方塊。 對應的密碼畫面隨即顯示。
	- $\overline{F(\cdot)}$  註: 若要以純文字顯示密碼,請選取**顯示密碼**。如果選取**顯示密碼,**那麼**確認密碼**文字方塊不會顯示。在**密碼**文字方塊輸入 密碼。
	- **註:** 設定和系統密碼至少必須包含四個字元。
- 2. 在**確認密碼**文字方塊輸入相同密碼,確認密碼。 如果兩者相符,**確認密碼**文字方塊旁會顯示綠色勾號,否則會顯示紅色 **X** 標記。
- 3. 按一下**提交**。
- 4. 若要套用修改,以 .ini 或 .exe 格式匯出組態。請參閱匯出 [BIOS](#page-15-0) 組態。

#### **使用現有密碼清除設定、系統和硬碟的密碼**

您可以使用現有密碼來清除設定、系統和硬碟的密碼。

**註:** 若不知道現有密碼,就無法清除密碼。

若要清除密碼:

- 1. 在**編輯**模式中,按一下所需選項的**待設定值**文字方塊。 對應的密碼畫面隨即顯示。
	- **註:** 若要以純文字顯示密碼,請選取**顯示密碼**。若您選取**顯示密碼**,則不會顯示**確認密碼**文字方塊。
- 2. 在**密碼**文字方塊輸入空格。
- 3. 在**確認密碼**文字方塊輸入空格,確認密碼。 如果兩者相符,**確認密碼**文字方塊旁會顯示綠色勾號,否則會顯示紅色 **X** 標記。
- 4. 按一下**提交**。
- 5. 若要套用修改內容,以 .ini 或 .exe 格式匯出組態。請參閱匯出 [BIOS](#page-15-0) 組態。

#### **密碼保護畫面**

匯出有系統密碼或設定密碼的檔案或報告時,密碼保護畫面隨即顯示。若要以純文字方式匯出有密碼的檔案,請按一下**繼續**。若要 匯出沒有密碼的檔案,請按一下**遮罩**。

### **設定自動開啟選項**

您可以從**電源與效能管理**類別,用**自動開啟**選項設定希望系統在哪幾天自動開啟。

若要設定日子:

- 1. 按一下所需的選項:
	- **建立多平台套件**
	- **建立本機系統套件**
	- **開啟儲存套件**
	- **註:** 若要開啟儲存套件,按一下**開啟儲存套件**、瀏覽至檔案位置,然後按一下**開啟**。
- 2. 按一下**編輯**或連按兩下選項。
- 3. 在**自動開啟**選項列中,在**待設定值**欄按一下**檢視/變更**。 自動開啟畫面隨即顯示。
- 4. 從**自動開啟**畫面選取下列其中一個選項:
	- **停用** 關閉功能。
	- **工作日** 僅能在工作日自動開啟目標系統。
	- **每天** 每天自動開啟目標系統。
	- **選取的日子** 選擇目標系統必須在哪幾天自動開啟。
- 5. 按一下**確定**。

<span id="page-11-0"></span>6. 若要套用修改內容,請以 .ini 或 .exe 格式匯出組態。請參閱匯出 [BIOS](#page-15-0) 組態。

### **設定開機順序選項**

您可以從**開機管理**類別使用**開機順序**選項設定用戶端系統的開機順序。您可以新增、移除、啟用、停用或變更舊版和整合可延伸韌 體介面 (UEFI) 開機項目的開機順序。

若要設定開機順序:

- 1. 按一下所需的選項:
	- **建立多平台套件**
	- **建立本機系統套件**
	- **開啟儲存套件**

**註:** 若要開啟儲存套件,按一下**開啟儲存套件**、瀏覽至檔案位置,然後按一下**開啟**。

- 2. 按一下**編輯**或連按兩下選項。
- 3. 在**開機順序**選項列中,在**待設定值**欄按一下**檢視/變更**。

開機順序畫面隨即顯示目前的開機順序類型及開機順序選項。如需更多資訊,請參閱設定開機順序。

- 若要建立多平台套件,您可以新增裝置。
- 若要建立本機系統套件及開啟儲存套件,您可以新增裝置並編輯現有的開機順序 (如果有)。 **註:** 使用**開機順序**畫面底部的箭號按鈕,變更裝置的開機順序。
- 4. 按一下**確定**儲存組態,或是按一下**關閉**捨棄變更,關閉**開機順序**畫面。
- 5. 若要套用修改內容,請以 .ini 或 .exe 格式匯出組態。請參閱匯出 [BIOS](#page-15-0) 組態。

相關連結:

- 將新裝置增加至開機順序
- [開機順序類型](#page-12-0)

### **開機順序畫面**

下表顯示 **Dell Command | Configure - 開機順序**畫面提供的選項。

#### **表 3. 開機順序畫面上的選項**

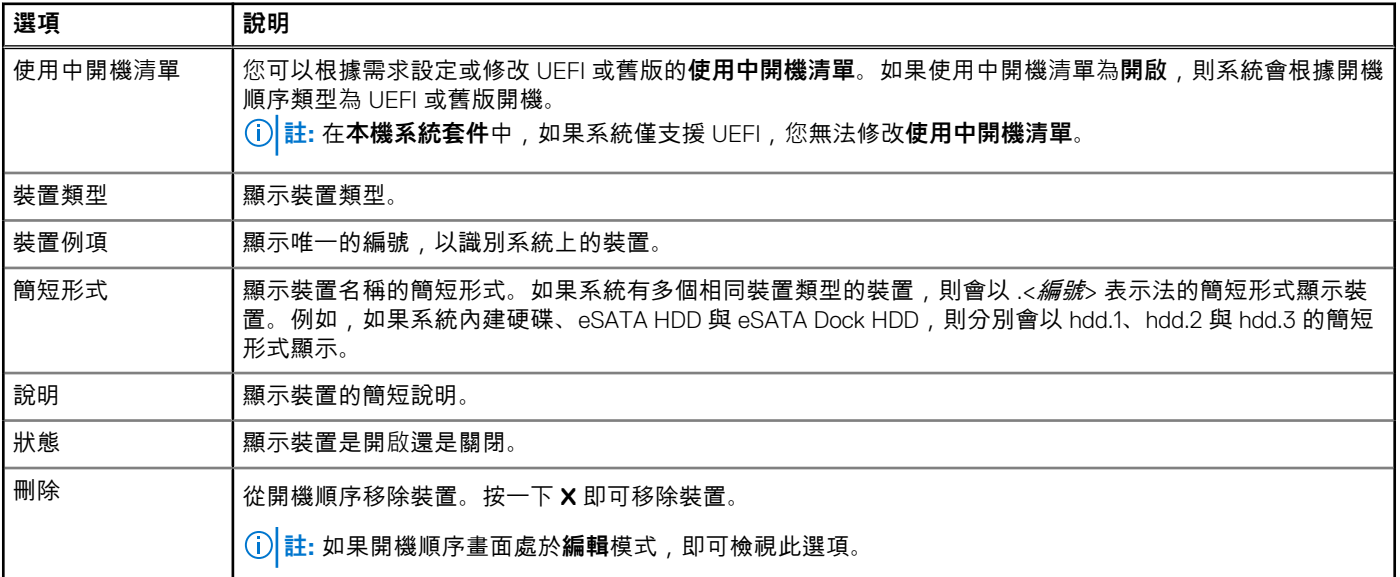

### **將新裝置增加至開機順序**

若要將新裝置增加至開機順序:

- <span id="page-12-0"></span>1. 在**開機順序**畫面按一下**新增裝置**。
- 2. 從**裝置類型**下拉式清單選取裝置。 **簡短形式**、**說明**和**狀態**欄位會自動填入。根據預設,裝置的**狀態**為**開啟**。
- 3. 從**裝置例項**下拉式清單,為裝置選取例項。
- 4. 按一下**確定**。
	- **註:** 如果您在**開機順序類型**中為 UEFI 或舊版選取相同的**裝置類型**和**裝置例項**,則會顯示以下警告訊息「**從輸入清單中移除重 複的項目**」。

#### **開機順序類型**

開機順序類型會顯示已載入組態的類型。兩種開機順序類型為舊版和 UEFI。如果主機系統檔案已載入,則會顯示目前使用中的開機 順序類型。如果儲存的檔案已載入,則會顯示儲存在檔案中的開機順序類型。

常見的開機順序類型案例如下:

- 如果未在檔案中指定開機順序類型,而且如果系統上有任何 UEFI 裝置,那麼系統會將開機順序類型顯示為 UEFI。
- 如果未在檔案中指定開機順序類型,而且如果系統上有任何舊版裝置 (**HDD** 不算),那麼系統會將開機順序類型顯示為舊版。
- 如果未指定開機順序類型,且載入的組態檔案只有 **HDD** 項目,那麼系統會提示使用者選取開機順序類型。
- 如果未指定舊版系統的開機順序類型,且如果同時有 UEFI 和舊版裝置,那麼系統會顯示警告訊息,視裝置出現的順序移除舊版 或 UEFI 裝置。

#### **設定主要電池組態選項**

您可以從**電源與效能管理**類別,用**主要電池組態**選項設定主要電池充電模式。

若要設定主要電池充電選項:

- 1. 按一下所需的選項:
	- **建立多平台套件**
	- 建立本機系統套件
	- **開啟儲存套件**

**註:** 若要開啟儲存套件,按一下**開啟儲存套件**、瀏覽至檔案位置,然後按一下**開啟**。

- 2. 按一下**編輯**或連按兩下選項。
- 3. 在**主要電池組態**選項列中,在**待設定值**欄按一下**檢視/變更**。 **主要電池**畫面隨即顯示。
- 4. 在**主要電池**畫面,選取電池充電模式。
	- **標準充電** 長時間為電池充電。
	- **快速充電** 用快速充電演算法 (Dell 的快速充電技術) 為電池充電。
	- **使用交流電** 插上插頭時為電池充電。
	- **自動充電** 根據電池使用情況的定期評估為電池充電, 提供最佳的平衡容量。
	- **自訂充電** 根據使用者設定開始與停止電池充電。

**註:** 如果已選取**自訂充電**,那麼請指定**開始充電 (50 – 95 %)** 與**停止充電 (55 – 100 %)** 值。

- 5. 按一下**確定**。
- 6. 若要套用修改內容,以 .ini 或 .exe 格式匯出組態。請參閱匯出 [BIOS](#page-15-0) 組態。

### **設定進階電池充電組態選項**

您可以從**電源與效能管理**類別,用 **advbatterychargecfg** 選項設定進階電池充電模式。在非工作期間,進階電池充電模式會使用標 準充電演算法和其他方式,使電池效能狀況提升到最高。工作期間會使用 ExpressCharge,加速電池充電速度。您可以設定電池必須 在哪幾天及哪幾個工作期間充電。若要啟用進階電池充電,請提供充電的天數、開始時間和持續時間 (最佳用量期間)。

若要設定進階電池充電選項:

- 1. 按一下所需的選項:
	- **建立多平台套件**
- <span id="page-13-0"></span>建立本機系統套**件**
- **開啟儲存套件**

G) **註:** 若要開啟儲存套件,按一下**開啟儲存套件**、瀏覽至檔案位置,然後按一下**開啟**。

- 2. 按一下**編輯**或連按兩下選項。
- 3. 在**進階電池充電組態**選項列中,在**待設定值**欄按一下**檢視/變更**。 **進階電池設定**畫面隨即顯示。
- 4. 啟用進階電池充電。

**註:** 如果已在 **BIOS 設定**畫面啟用進階電池充電模式,預設將已選取**啟用進階電池充電**。

5. 選取一週中的某天。

**註:** 若要將相同設定套用到所有選取的日子,請選取**將設定套用至其他天**。

- 6. 在**一天之始**下拉式清單,選取進階充電必須啟動的時間。
- 7. 在**工作期間**下拉式清單,選取進階充電的期間。
- 8. 按一下**確定**。
- 9. 若要套用修改內容,以 .ini 或 .exe 格式匯出組態。請參閱匯出 [BIOS](#page-15-0) 組態。

### **設定峰值用電轉移組態選項**

您可以從**電源與效能管理**類別,用 **peakshiftcfg** 選項設定峰值用電轉移電池充電模式。若使用峰值用電轉移組態,您可以在一天中 的尖峰用電期間將所消耗的交流電源最小化。您可以設定峰值用電轉移時段的開始和結束時間。在這段期間,如果電池電量超過設 定的電池閾值,系統就會以電池供電方式執行。峰值用電轉移期間後,系統會改用交流電供電方式執行,且不會為電池充電。系統 會在指定的充電開始時間用交流電供電方式正常運作,並且為電池充電。

若要設定峰值用電轉移電池充電選項:

- 1. 按一下所需的選項:
	- **建立多平台套件**
	- **建立本機系統套件**
	- **開啟儲存套件**

**註:** 若要開啟儲存套件,按一下**開啟儲存套件**、瀏覽至檔案位置,然後按一下**開啟**。

- 2. 按一下**編輯**或連按兩下選項。
- 3. 在**峰值用電轉移組態**選項列中,在**待設定值**欄按一下**檢視/變更**。 **峰值用電轉移**畫面隨即顯示。
- 4. 啟用峰值用電轉移設定選項。
- 5. 選取一週中的某天。

**註:** 若要將相同設定套用到所有選取的日子,請選取**將設定套用至其他天**。

- 6. 從**僅以電池供電方式作業**下拉式清單中,選取希望系統僅以電池供電方式作業的時間。
- 7. 從**僅以交流電供電方式作業**下拉式清單中,選取希望系統僅以交流電供電方式作業的時間。
- 8. 從**恢復正常電源/充電**下拉式清單中,選取系統開始使用交流電電源並為電池充電的時間。
	- **註:** 系統會調整下拉式清單中的值以滿足下列條件:
		- **僅以電池供電方式作業**時間應短於或等於為**僅以交流電供電方式作業**指定的時間。
		- **僅以電池供電方式作業**時間和**僅以交流電供電方式作業**時間應短於或長於**恢復正常電源/充電**時間。
- 9. 按一下**確定**。

**註:** 選取**將這些設定套用至其他天**核取方塊,將相同設定套用到一週的每一天。

10. 若要套用修改內容,以 .ini 或 .exe 格式匯出組態。請參閱匯出 [BIOS](#page-15-0) 組態。

### <span id="page-14-0"></span>**設定鍵盤背光顏色選項**

您可以從**系統組態**類別,用 **keyboardbacklightcolor** 選項設定 Dell Latitude rugged Extreme 系統的鍵盤背光顏色。您可以啟用支援 的顏色、設定作用中的顏色,及設定自訂顏色 1 和自訂顏色 2。

若要設定鍵盤背光顏色:

- 1. 按一下所需的選項:
	- **建立多平台套件**
	- **建立本機系統套件**
	- **開啟儲存套件**

**註:** 若要開啟儲存套件,按一下**開啟儲存套件**、瀏覽至檔案位置,然後按一下**開啟**。

- 2. 按一下**編輯**或連按兩下選項。
- 3. 在**鍵盤背光顏色**選項列中,在**待設定值**欄按一下**檢視/變更**。 **鍵盤背光顏色**畫面隨即顯示。
- 4. 從**啟用**清單選取您要啟用的鍵盤背光顏色。
	- **註:**
		- 您可以一次選取及啟用多個顏色。
		- 如果選取無,則不會啟用任何顏色。如果已選取無這個選項,就無法選取其他顏色。
- 5. 從**作用中**清單選取要為鍵盤背光設定為作用中的顏色。

**註:** 鍵盤背光一次只能選取一個作用中顏色。

- 6. 如果已選取**自訂顏色 1** 或**自訂顏色 2**,請設定紅色、綠色和藍色 (RGB) 值。 若要設定自訂顏色 1 或自訂顏色 2 的 RGB 值,
	- a. 按一下**變更**。
	- b. 從顏色帆布選擇顏色。
	- c. 按一下**選取**。
- 7. 按一下**確定**。
- 8. 若要套用修改內容,以 .ini 或 .exe 格式匯出組態。請參閱匯出 [BIOS](#page-15-0) 組態。

### **進階系統管理**

進階系統管理 (ASM) 是 Dell Precision R7610、T5810、T7810、T7910 和更新版本工作站所支援的功能。此功能會顯示電壓、溫度、電 流、冷卻裝置和電源供應器探針的相關資訊。此功能也可讓您設定電壓、電流、冷卻和溫度探針的非重大上層閾值。如需具有此功 能之系統機型的資訊,請聯絡支援團隊。

### **設定非重大閾值**

**註:** 您只能設定電壓、電流、散熱和溫度 Probe 的重大和非重大閾值上限。

若要設定 Probe 的非重大閾值:

- 1. 按一下所需的選項:
	- **建立多平台套件**
	- **建立本機系統套件**
	- **開啟儲存套件**

**註:** 若要開啟儲存套件,按一下**開啟儲存套件**、瀏覽至檔案位置,然後按一下**開啟**。

- 2. 按一下**編輯**或連按兩下選項。
- 3. 在 **advsm** 選項列中,在**待設定值**欄按一下**檢視/變更**。 **進階系統管理**畫面隨即顯示。

```
註:
```
- <span id="page-15-0"></span>● 如果您設定**建立本機系統套件**的非重大閾值,顯示的欄位有:**說明**、**類型**、**索引**、**位置**、**下限**、**上限**、**重大上層閾值**、 **非重大上層閾值**和**刪除**。系統會顯示可用 Probe 的詳細資料。您無法編輯所列出 Probe 的**類型**和**索引**欄位。
- 如果您設定**建立多平台系統套件**的非重大閾值,顯示的欄位有:**類型**、**索引**、**非重大上層閾值**和**刪除**。系統不會顯示 Probe 的任何值。您必須為每個選定的 Probe 設定**索引**和**非重大上層閾值**欄位。根據系統上所執行 Probe 的執行個體數目 設定**索引**值。**非重大上層閾值**的值必須在重大上層閾值範圍內。
- 4. 若要為新 Probe 設定非重大閾值,按一下**新增 Probe**,然後在所需欄位中輸入值。
- 5. 若要為列出的 Probe 設定非重大閾值,請在個別欄中輸入值。
- 6. 若要刪除 Probe,按一下 **X** 標記。
- 7. 按一下**確定**。
- 8. 若要套用修改內容,以 .ini 或 .exe 格式匯出組態。請參閱匯出 BIOS 組態。

### **BIOS 選項驗證**

您可以用**驗證**選項,根據主機系統組態驗證 BIOS 套件的選項。您可以驗證多平台套件、本機系統套件或儲存套件的設定。您可以驗 證所有選項,**開機順序**、**系統密碼**和**設定密碼**選項除外。

### **驗證多平台套件或儲存套件**

若要驗證多平台或儲存套件的選項:

在**建立多平台套件**畫面上,按一下**驗證**。

- 如果主機系統支援選項與設定的值,那麼**狀態**欄會顯示綠色勾號。
- 如果主機系統支援選項但不支援設定的值,那麼**狀態**欄會顯示紅色 **X** 標記。
- 不支援的選項一律以灰色顯示,**狀態**欄顯示空白。
- 主機系統會反白顯示所有支援的選項,**狀態**欄顯示空白,**待設定值**欄位為**未指定**。

#### **驗證本機系統套件**

若要驗證本機系統套件的選項:

在**建立本機系統套件**畫面上,按一下**驗證**。

- 主機系統上所有適用選項會反白顯示,並在**狀態**欄位顯示綠色勾號。
- 不支援的選項一律顯示為灰色,**狀態**欄顯示空白。 **註:** 即使是在驗證本機系統套件後,您也可以在主機系統設定支援的選項。

## **匯出 BIOS 組態**

您可以匯出自訂組態,在目標用戶端系統套用相同的設定。支援與不支援的選項都可以匯出。不指定任何值也可以匯出若干選項 (**資 產**和 **propowntag**)。

若要匯出選項:

選取該選項的**套用設定**核取方塊,然後以下列任一格式匯出:

- **自封式執行檔 按一下 EXPORT.EXE**, 以 SCE (EXE 檔案) 匯出組態設定。如需更多資訊, 請參閱[設定、系統或硬碟機密碼畫](#page-16-0) [面](#page-16-0)。
- **報告 按一下報告**, 以唯讀 HTML 檔案的方式匯出組態設定。
- **組態檔案** 按一下**匯出組態**,以 CCTK 或 INI 檔案的方式匯出組態設定。 **註:** 若要在圖形化使用者介面 (GUI) 顯示及設定選項,連按兩下 CCTK 檔案。
- **Shell 指令碼** 產生 shell 指令碼的位置就是匯出 SCE 檔案的位置,包含與 SCE 檔案相同的組態。shell 指令碼用於設定執行 Linux 作業系統的系統。

### <span id="page-16-0"></span>**匯出 SCE (.EXE) 檔案**

請執行下列步驟,匯出 BIOS 組態:

- 1. 按一下 EXPORT.EXE 選項, 以 .exe 檔案的方式匯出 BIOS 組態。
- 2. **設定、系統或硬碟機密碼**畫面隨即顯示,提示您輸入密碼。
- 3. 視目標系統上設定的密碼類型而定,根據下表決定要提供的密碼:

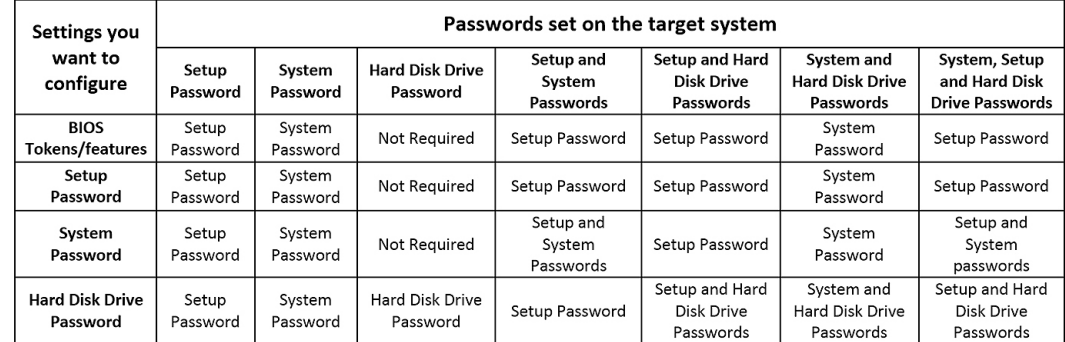

#### **圖 1. 密碼參考表**

例如:

- 如果已在系統完成設定密碼的設定,而且想要設定 BIOS 權杖/功能,就必須提供設定密碼。
- 如果已在系統完成設定密碼與系統密碼的設定,而且想要設定 BIOS 權杖/功能,就必須提供設定密碼。
- 如果已在系統完成設定密碼與系統密碼的設定,而且想要設定 BIOS 權杖//功能及變更系統密碼,就必須同時提供系統與設定 密碼。
- 如果已在系統完成設定、系統與硬碟機密碼的設定,而且想要設定 BIOS 權杖//功能及變更硬碟機密碼,就必須同時提供設定 與硬碟機密碼。
- 4. 提供適當的密碼,才能設定所需的設定。
	- **●** 若要提供設定密碼,按一下**設定密碼**,然後選取使用以下密碼資訊選項,再輸入設定密碼。
	- 若要提供系統密碼,按一下**系統密碼**,然後選取**使用以下密碼資訊**選項,再輸入系統密碼。
	- **●** 若要提供硬碟機密碼,按一下**硬碟機密碼**,然後選取**使用以下密碼資訊**選項,再輸入硬碟機密碼。
- 5. 如果目標系統沒有設定、系統或硬碟機密碼,那麼請選取**不需要密碼**。
- 6. 隨即會顯示下列警告訊息**若匯出此 BIOS 組態,您的系統、設定和 HDD 密碼將不再安全。若您要繼續並以純文字顯示您的密 碼,請選取「繼續」。若您要隱藏您的密碼,請選取「遮罩」**。按一下「遮罩」保護您的密碼,否則請按一下「繼續」。
- 7. 按一下**確定**。

**註:** 可使用多系統套件在非 WMI-ACPI 系統上產生 SCE。

### **以不含設定值的方式匯出組態**

若要匯出**資產**和 **propowntag**,但不對值指定變更:

選取對應選項的**套用設定**核取方塊,然後匯出。

### **目標系統組態**

您可以套用匯出的 INI、CCTK、SCE 與 shell 指令碼檔案,設定目標用戶端系統。

相關連結:

- 套用 INI 或 [CCTK](#page-17-0) 檔案
- 在 Linux [系統套用](#page-17-0) shell 指令碼
- 套用 [SCE](#page-17-0) 檔案

### <span id="page-17-0"></span>**套用 INI 或 CCTK 檔案**

套用 INI 檔案或 CCTK 檔案的先決條件如下:

- 管理員權限
- 已在用戶端系統安裝 Dell Command | Configure

若要套用 INI 檔案或 CCTK 檔案,請執行 cctk -i <filename>.

**註:** 如果是執行 Ubuntu Core 的作業系統,請將檔案複製在 var/snap/dcc/current,然後執行 dcc.cctk -i /var/snap/dcc/ current/<filename>.ini

### **在 Linux 套用 Shell 指令碼**

- 1. 將指令碼複製到執行 Linux 作業系統的系統。
- 2. 在系統執行 dos2unix。
- 3. 以這個方式執行指令碼:sh<filename.sh>

### **套用 SCE 檔案**

**註:** 您必須有管理員權限。

若要在目標系統套用 SCE:

連按兩下 SCE,或是從命令提示瀏覽至 SCE 所在目錄,然後輸入 SCE 檔案的名稱。 例如,C:\Users\SystemName\Documents>"<filename>"。

- **註:** 您無法在 Windows PE 系統上執行 SCE。如需有關在執行 Windows PE 作業系統的目標系統上套用 SCE 的更多資訊,請參閱 [疑難排解](#page-19-0)。
- **註:** 產生的 SCE 檔案無法在非 WMI-ACPI 系統上使用。

#### **SCE 詳細資料**

可能用到 SCE 的一些常見情況如下:

- 在目標系統套用 SCE 時,會在目標系統的 BIOS 設定執行無訊息安裝。安裝完成時,SCE 會在同一位置以 SCE 名稱產生記錄 檔。記錄檔包含所有套用的選項和 SCE 檔案狀態。
	- **註:** 若要在所需位置產生記錄檔,請指定記錄檔的位置。例如 SCE.exe /l="<folder\_path>\log.txt".。
- 從唯讀位置在目標系統套用 SCE 時會提供 /nolog 這個選項,避免產生記錄檔。例如,SCE.exe /nolog。/nolog 選項有助 於 SCE 順利執行,並發出未建立記錄檔的通知,因為 SCE 位於唯讀位置。
- —如果不提供 /nolog,從唯讀位置執行 SCE,那麼 SCE 無法執行。
- 若要在 Windows PE 套用 SCE,請使用 /e 選項,從執行 Window 作業系統的系統解壓縮 SCE。例如 SCE.exe/ e=<folder\_path\_to extract SCE>.。
- 如果已在目標系統完成設定或系統密碼的設定*,*那麼匯出 SCE 時,如果沒有在**設定、系統或硬碟機密碼**畫面提供相同的密碼*,*那 麼就無法連按兩下,在目標系統套用 SCE。然而,從命令提示套用 SCE 時,您可以提供目標系統的設定或系統密碼。
- **註:** 提供設定密碼的範例:C:\Windows\Command Configure\SCE>"<filename>" --valsetuppwd= <password string>

**註:** 提供系統密碼的範例:C:\Windows\Command Configure\SCE>"<filename>" --valsyspwd= <password string>

相關連結:

- 匯出 [BIOS](#page-15-0) 組態
- 以不含設定值[的方式匯出組態](#page-16-0)

## <span id="page-18-0"></span>**套件記錄中的記錄詳細資料**

您可以在**套件歷史**畫面檢視 BIOS 組態匯出的詳細資訊。**套件記錄**會顯示詳細資訊,例如時間、日期、匯出類型,以及匯出檔案所在 位置。

相關連結:

- 檢視記錄檔
- 刪除記錄詳細資料

### **檢視記錄檔**

在 **Dell Command | Configure** 頁面按一下**套件記錄**。

**刪除記錄詳細資料**

在**套件記錄**頁面上,按一下**清除記錄**。

### **提供有關 Dell Command | Configure 的意見反應 Dell Command | Configure**

您可以使用 Dell Command | Configure GUI 上的連結,提供有關 Dell Command | Configure 的意見反應。

- 1. 按一下**歡迎提供意見反應**連結,啟動線上問卷調查頁面。
- 2. 提供您的意見反應和滿意度等級。
- 3. **提交**以跟 Dell 分享此資訊。

# <span id="page-19-0"></span>**Dell Command | Configure 4.2 中的疑難排解案 例**

## 執行 Dell Command | Configure 時顯示錯誤訊息

若您收到此錯誤訊息 Required BIOS interface not found or HAPI load error.,則請解除安裝並重新安裝硬體應用 程式設計介面 (HAPI)。

## 在 32 位元與 64 位元 Windows 支援系統上執行 Dell Command | Configure

請根據系統架構,確定您執行的是 cctk.exe。如果是在 32 位元支援系統上執行 Dell Command | Configure ,請瀏覽至安裝目錄中 的 x86 目錄,然後執行 Dell Command | Configure 命令。如果是在 64 位元支援系統上執行 cctk.exe,請瀏覽至 x86\_64 目錄,然 後執行 Dell Command | Configure 命令。

如果是在 64 位元支援系統上執行適用於 32 位元支援系統的 Dell Command | Configure ,則會顯示此錯誤訊息:HAPI Driver Load Error。

如果是在 32 位元支援系統上執行適用於 64 位元支援系統的 Dell Command | Configure , 則會顯示此錯誤訊息: Not a valid Win32 application。

## 在已啟用使用者帳戶控制的 Windows 7、Windows 8、 Windows 8.1 或 Windows 10 上執行 Dell Command | **Configure**

若要在執行 Windows 7 或更新版本且已啟用使用者帳戶控制 (UAC) 的系統上執行 Dell Command | Configure ,請在 **Dell Command | Configure 命令提示字元**按一下滑鼠右鍵,然後選取**以系統管理員身分執行**。

**註:** 在 Windows 7、Windows 8 或 Windows 8.1,如果已啟用 UAC,則具有系統管理員權限的使用者無法以無訊息模式安裝或解 除安裝 Dell Command | Configure 。

### 在 Linux 上執行 Dell Command | Configure

當您在執行 Linux 作業系統的系統上安裝 Dell Command | Configure 時,會將 modprobe dcdbas 項目新增到 /etc/rc.modules 檔案中。解除安裝 Dell Command | Configure 之後,不會移除此項目。

## TPM 啟動

可信賴平台模組 (TPM) 是業界標準的密碼編譯模組,提供證明、完整性指標和報告及安全金鑰階層。用戶端系統用 TPM 確認,系 統狀態在兩個開機週期之間是否有變動。

若要啟動及檢查 TPM 啟動狀態:

1. 若未設定,請在系統設定 BIOS 密碼。輸入:

cctk --setuppwd=<new-BIOS-password>

<span id="page-20-0"></span>2. 若未啟用,請啟用 TPM。輸入以下命令:

cctk --tpm=on

- 3. 重新開機系統。
- 4. 若要啟動 TPM,請輸入下列命令:

cctk --tpmactivation=activate --valsetuppwd=<Setuppwd>

- 5. 以不中斷的方式重新開機系統直到載入作業系統。
- 6. 若要檢查 TPM 的狀態,請輸入:

cctk --tpmactivation

狀態會顯示**啟動**。

## SCE 無法在 Windows 預先安裝環境 (Windows PE) 執行

在 GUI 用匯出選項產生的 SCE,無法在 Windows PE 上執行。若要在執行 Windows PE 作業系統的目標系統用 SCE 設定 BIOS:

1. 在執行 Windows 作業系統的系統上,用下列命令將 SCE 的內容解壓縮到資料夾:

Sce.exe /e=<folder path to extract contents>

**註:** 如需使用命令的更多資訊,請使用 /h 參數。

- 2. 將解壓縮內容複製到系統上可存取的位置。
- 3. 從解壓縮內容的位置執行下列命令,套用組態:

applyconfig.bat /logfile <A valid and existing folder with write permission>\<A valid file name>

例如:applyconfig.bat /logfile C:\log.txt

若要在作業系統上套用組態,且已設定安裝程式或系統密碼時,請執行下列命令:applyconfig.bat /logfile <A valid and existing folder with write permission>\<A valid file name> "--valsetuppwd= <setup password>"

範例 1:applyconfig.bat /logfile C:\log.txt "--valsetuppwd=password"

範例 2: applyconfig.bat /logfile C:\log.txt "--valsyspwd=password"

#### **主題:**

• 與 Dell 公司聯絡

### **與 Dell 公司聯絡**

**註:** 如果無法連線網際網路,則可以在購買發票、包裝單、帳單或 Dell 產品目錄中找到聯絡資訊。

Dell 提供多項線上和電話支援與服務選擇。服務的提供因國家/地區和產品而異,某些服務可能在您所在地區並不提供。若因銷售、 技術支援或客戶服務問題要與 Dell 聯絡:

- 1. 移至 **Dell.com/support.**
- 2. 選取您的支援類別。
- 3. 在網頁底部的 **選擇國家/地區** 下拉式選單中確認您所在的國家或地區。
- 4. 根據您的需要選擇適當的服務或支援連結

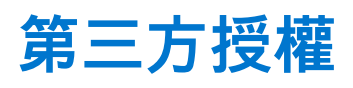

<span id="page-21-0"></span>下表提供第三方授權的相關詳細資料。

#### **表 4. 第三方授權**

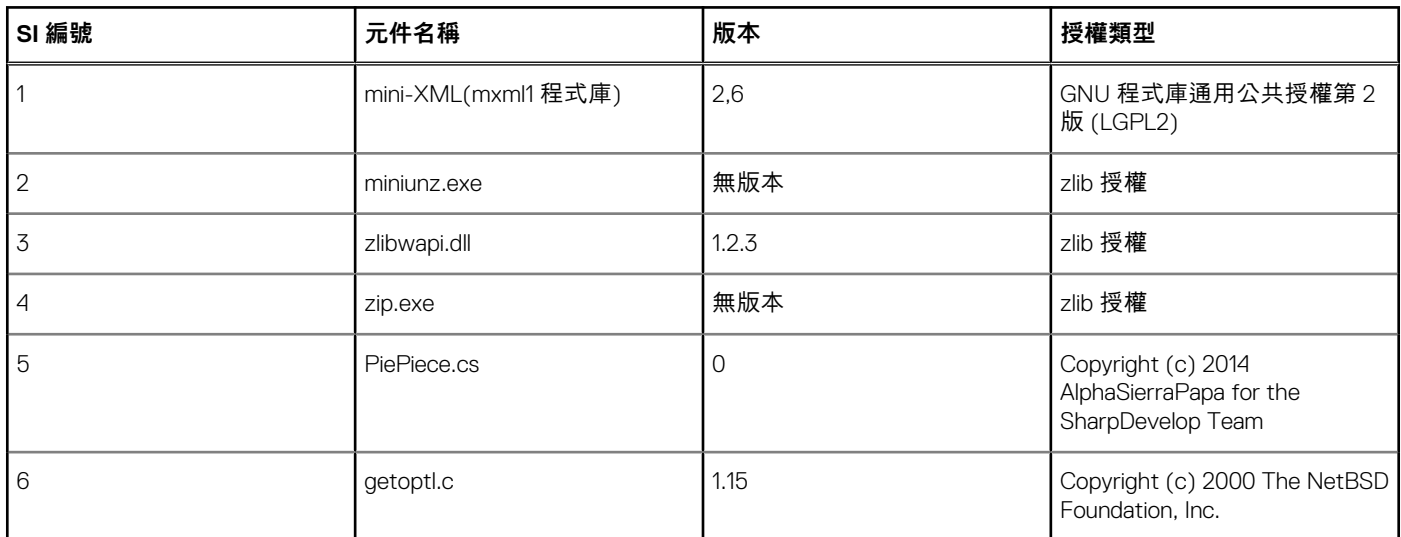

## **一般免責聲明**

>> Powershell PSReadline 模組會將您輸入的每個主控台命令儲存至文字檔。因此,強烈建議使用「Get-Credential」comandlet 安全地 處理密碼。

- 1. \$cred = Get-Credential
	- **註:** 此時會出現快顯視窗可輸入使用者名稱和密碼,例如 AdminPWD , Dell\_123\$
- 2. \$BSTR = [System.Runtime.InteropServices.Marshal]::SecureStringToBSTR(\$cred.Password)
- 3. \$plainpwd=[System.Runtime.InteropServices.Marshal]::PtrToStringAuto(\$BSTR)
- 4. .\cctk.exe –setuppwd=\$plainpwd

## 授權詳細資料:

### Mini-XML

Mini-XML 程式庫與隨附的程式係依 GNU 程式庫通用公共授權第 2 版 (LGPL2) 條款規定提供,但有以下例外情況:1.應用程式至 Mini-XML 程式庫的靜態連結不構成衍生作品,且不需要作者提供應用程式的原始程式碼、使用共用的 Mini-XML 程式庫,或將其應 用程式連結到使用者提供的 Mini-XML 版本。如果您將應用程式連結至已修改版本的 Mini-XML,則 Mini-XML 的變更必須依 LGPL2 第 1、2 和 4 節條款規定提供。2. 對於連結至 Mini-XML 程式庫的程式,您不必提供 Mini-XML 授權複本,亦無須依 LGPL2 第 6 節之 要求在您的程式或文件中說明 Mini-XML 授權。GNU 程式庫通用公共授權第 2 版,1991 年 6 月,Copyright (C) 1991 Free Software Foundation, Inc. 59 Temple Place, Suite 330, Boston, MA 02111-1307 USA 任何人皆可複製及散佈本授權文件的原文照刊複本, 但不得 變更其內容。[此為程式庫 GPL 的第一個發行版本。編號為 2 是因為此為一般 GPL 的第 2 版。] 序言 大部分軟體的授權旨在剝奪您 分享及變更該軟體的自由。相較之下,GNU 通用公共授權意於確保您分享及變更自由軟體的自由,確保軟體免費供其所有使用者使 用。本授權「程式庫通用公共授權」適用於某些特別指定的「自由軟體基金會」軟體,以及作者決定使用本授權的任何其他程式庫。您 也可以將其用於您的程式庫。我們提及自由軟體時,意指使用上的自由,而非價格。我們的通用公共授權旨在確保以下事項:您有 散佈自由較體複本的自由 (若您希望,可針對此服務收費) ; 您能接收原始碼,或在您需要原始碼時能夠取得 ; 您能變更軟體,或在

新的自由程式中使用部分軟體;以及您確知可從事上述事務。為保護您的權利,我們需要設下限制,禁止任何人否認您擁有這些權 利或要求您拋棄這些權利。若您散佈程式庫的複本或修改程式庫,這些限制會轉化為您必須承擔的特定責任。例如,若您散佈程式 庫的複本,無論是免費或收費,都必須將我們賦予您的權利全數交付收受者。您必須確定他們也能收到或取得原始碼。如果您將程 式連結至程式庫,您必須提供完整的物件檔案給收受者,使其能在變更程式庫並重新編譯後,將檔案重新連結至程式庫。此外,您 必須向其展示這些條款,使其知悉自己的權利。我們保護您權利的方法有兩個步驟:(1) 為程式庫取得版權,以及 (2) 提供您本授 權,賦予您複製、散佈及/或修改程式庫的法律許可。此外,為保護各個散佈者,我們必須確定所有人皆瞭解此自由程式庫沒有擔 保。若某人修改並傳遞程式庫,我們需要其收受者知悉所取得的項目並非原始版本,因此由他人造成的問題將不會影響原始作者的 聲譽。最後,任何自由程式都會不斷地受到軟體專利的威脅。我們希望避免散佈自由軟體的公司個別取得專利授權,並因此實際上 將程式轉化為專屬軟體的威脅。為避免此情況發生,我們在此明確聲明任何專利都必須為了每個人的自由使用而核准,否則就不應 核准專利。大多數的 GNU 軟體,包括部分程式庫,皆涵蓋在針對公用程式所設計的一般 GNU 通用公共授權中。本授權「GNU 程式 庫通用公共授權」適用於某些特定的程式庫。本授權與一般授權有相當的差異;請務必閱讀全文,且不要假設其中任何內容與一般授 權相同。我們針對部分程式庫有個別公共授權的原因是,這些程式庫模糊了我們通常對於修改程式或新增內容至程式與單純使用程 式間的差異。在不變更程式庫的情況下連結程式與程式庫,在某種意義上而言,為單純使用程式庫,類似於執行公用程式或應用程 式。然而,在字面及法律意義而言,連結的可執行檔為結合作品、原始程式庫的衍生品,而且一般通用公共授權也如此論述。由於 此模糊差異,針對程式庫使用一般通用公共授權無法有效推廣軟體分享,因為大多數開發人員不使用程式庫。我們的結論是較寬鬆 的條件或許能更有效地推廣分享。然而,若無限制地連結非自由程式,會使那些程式的使用者無法受益於程式庫本身的自由狀態。 此程式庫通用公共授權意在允許非自由程式的開發人員使用自由程式庫,同時保留您作為此等程式之使用者在變更其中納入之自由 程式庫的自由。(在變更標題檔案方,我們尚未看到實現此目標,但在變更程式庫的實際功能方面,我們已實現此目標。) 我們期望 這將使自由程式庫更快速地發展。適用於複製、散佈及修改的確切條款與條件如下。請特別注意「以程式庫為基礎的作品」和「使用程 式庫的作品」之間的差異。前者包含衍生自程式庫的程式碼,而後者則是僅與程式庫搭配運作。請注意,程式庫可能受一般通用公共 授權所約束,而非此特殊授權。適用於複製、散佈及修改的 GNU 程式庫通用公共授權條款與條件 0.凡著作權人或其他獲授權方在任 何軟體程式庫中放入聲明,指出該軟體程式庫得依此程式庫通用公共授權 (又稱為「本授權」) 條款散佈,本授權即適用於該軟體程式 庫。每個被授權人皆稱為「您」。「程式庫」係指軟體功能及/或資料的集合,其目的在於方便連結應用程式 (此等程式使用部分前述功 能及資料),以形成可執行檔。以下提及的「程式庫」係指已依這些條款散佈的任何此等軟體程式庫或作品。「以程式庫為基礎的作品」 係指依著作權法律規定的程式庫或任何衍生作品,亦即包含全部或部分程式庫的作品,可能為原樣照抄或經過修改及/或直接翻譯為 另一語言。(在以下內容中,術語「修改」包含但不限於翻譯。) 作品中的「原始碼」係指修改作品的偏好形式。若為程式庫,完整的原 始碼係指其中所含之全部模組的所有原始碼,加上任何相關聯的介面定義檔,以及用於控制程式庫編譯與安裝的指令碼。複製、散 佈及修改以外的活動不在本授權的涵蓋範圍中;此等活動超出授權範圍。使用程式庫執行程式的行為不受限制,而此等程式的輸出 僅在其內容構成以程式庫為基礎的作品時 (並非在編寫程式庫的工具中使用程式庫),始受本授權約束。程式的輸出是否構成以程式 庫為基礎的作品,則取決於程式庫及使用該程式庫之程式的功能。1. 針對您收受的程式庫完整原始碼,您可以使用任何媒體複製及散 佈原文照刊複本,惟您必須:在各複本上以顯著且適當的方式發佈適當的著作權聲明與保固免責聲明;完整保留提及本授權及無擔 保的所有聲明;以及連同程式庫散佈本授權的複本。您可以針對傳輸複本的實際行為收取費用,亦可自行選擇是否收費提供擔保。2. 您可以修改程式庫或其任何部分的一或多個複本,形成以程式庫為基礎的作品,並依上述第 1 節條款的規定複製及散佈此等修改品或 作品,惟您必須滿足以下所有條件:a) 修改後的作品本身必須是軟體程式庫。b) 您必須在修改的檔案上置入顯示的聲明,指出您已 變更檔案及變更日期。c) 您必須依本授權條款的規定,使整個作品免費授權予所有第三方。d) 若已修改程式庫中的功能參考使用該 功能之應用程式提供的功能或資料表格,而非叫用該功能時傳遞的引數,您即須善盡良善努力確保若應用程式未提供此等功能或表 格,該功能仍可運作,且執行其部分目的持續有意義的任何作業。(例如,程式庫中有用於計算平方根的功能,該功能有其完整定義 且獨立於應用程式的目的。因此,第 2d 小節要求此功能所使用由任何應用程式提供的功能或表格必須為選擇性:如果應用程式未提 供功能,平方根功能仍必須計算平方根。) 這些要求適用於整體已修改作品。若該作品中可辨識的部分並非衍生自程式庫,且可以合 理視為獨立且個別的作品,則在您將其以個別作品的方式散佈時,本授權及其條款不適用於該部分。但是,若您將相同部分作為以 程式庫為基礎之作品的一部分散佈,則整體作品的散佈必須遵循本授權的條款,不論各部分的作者是誰,其他被授權人的權限將延 伸至整體作品。因此,本節之目的並非主張權利,或是質疑您對於完全由您撰寫之作品的權利,而是要行使權利,控制以程式庫為 基礎之衍生或集合作品的散佈。此外,在儲存裝置的磁碟區或散佈媒體上,單純將其他並非以程式庫為基礎的作品彙總至程式庫 (或 以程式庫為基礎的作品),不會使其他作品納入本授權的涵蓋範圍內。3. 您可以選擇特定的程式庫複本適用一般 GNU 通用公共授 權,而非本授權的條款。若要這麼做,您必須修改所有提及本授權的聲明,使其提及一般 GNU 通用公共授權第 2 版,而非本授權 (若有比一般 GNU 通用公共授權第 2 版更新的版本出現,您可以依需求指定該版本。) 請勿在這些聲明中進行任何其他變更。在特定 複本中執行此變更後,對於該複本即為不可逆的,因此一般 GNU 通用公共授權適用於所有後續複本及從該複本製作的衍生作品。若 您要將程式庫的部分程式碼複製到非程式庫的程式中時,此選項很實用。4. 您可以依上述第 1 節及第 2 節條款規定,以物件碼或可執 行檔來複製及散佈程式庫 (或依第2 節的條款複製及散佈程式庫的一部分或其衍生作品),惟其中必須隨附完整對應的電腦可讀取原 始碼,而此等原始碼必須依上述第 1 節及第 2 節條款規定,以通常用於軟體交換的媒體上散佈。如果物件碼的散佈是提供從指定位置 複製的存取權,則提供同等存取權以從相同位置複製原始碼的方式,即可滿足散佈原始碼的要求,即使並未強制第三方同時複製原 始碼及物件碼。5. 程式若不包含程式庫之任一部分的衍生作品,但設計為彙整至或連結程式庫以與程式庫搭配運作,即稱為「使用程 式庫的作品」。此等作品獨自本身並非程式庫的衍生作品,因此不在本授權的涵蓋範圍內。然而,連結「使用程式庫的作品」與程式庫 後產生的可執行檔為程式庫的衍生作品 (因為其中包含部分程式庫),而非「使用程式庫的作品」。可執行檔因此納入本授權的涵蓋範 圍內。第 6 節說明散佈此等可執行檔的相關條款。當「使用程式庫的作品」使用來自程式庫中標題檔案的材料時,儘管原始碼並不是 程式庫的衍生作品,但該作品的物件碼則可能是。若作品無需程式庫即可連結,或作品本身即為程式庫,就能明顯判斷前述情況是 否為真。法律並未明確定義此情況為真的臨界值。若此等物件檔案僅使用數字參數、資料結構配置與存取子,以及小型巨集和小型 內嵌函數 (長度為十行或更少),則物件檔案的使用不受限制,無論其是否為合法衍生作品。(包含此物件碼及部分程式庫的可執行檔 仍為第 6 節的涵意範圍內。) 否則,若作品為程式庫的衍生作品,您可依第 6 節條款規定散佈該作品的物件碼。包含該作品的任何可 執行檔亦在第 6 節的涵蓋範圍內,無論可執行檔是否直接連結至程式庫本身。6. 作為前述各節的例外情況,您也可以編譯「使用程式 庫的作品」或將其連結至程式庫,以產生包含部分程式庫的作品,然後依您選擇的條款散佈作品,惟條款必須允許為客戶個人用途修 改作品,以及允許還原工程為此等修改偵錯。您必須在作品的每個複本中清楚聲明其中使用程式庫,且該程式庫及其使用皆在本授 權的涵蓋範圍內。您必須提供本授權的複本。若作品在執行時顯示著作權聲明,您必須在該些聲明中納入程式庫的著作權聲明,並 述及和引導使用者參閱本授權複本。此外,您必須執行下列其中一項:a) 連同作品隨附適用於程式庫之完整對應的電腦可讀取原始 碼,包括作品中使用的所有變更 (必須依上述第 1 節及第 2 節規定散佈);且若作品為已連結程式庫的可執行檔,則並以物件碼及/或

原始碼的方式隨附完整的電腦可讀取「使用程式庫的作品」,讓使用者能修改程式庫並重新連結,以產生包含已修改程式庫的已修改 可執行檔。(據悉變更程式庫定義檔案內容的使用者,未必能重新編譯應用程式以使用修改後的定義。) b) 連同作品隨附有效期至少 三年的書面提案,提供上述第 6a 小節指定的材料給相同使用者,且收費不超過執行此散佈的成本。c) 若作品的散佈是提供從指定位 置複製的存取權,則提供同等存取權以從相同位置複製所指定的材料。d) 確認使用者已收到這些材料的複本,或您已將複本傳送給 此使用者。若為可執行檔,「使用程式庫的作品」的要求形式必須包含重製可執行檔所需的任何資料和公用程式。然而,特殊例外是 除非元件本身隨附可執行檔,否則散佈的原始碼不必包含可執行檔執行所在之作業系統主要元件 (編譯器、核心等) 通常會隨附散佈 的任何項目 (不論是原始碼或二進位形式)。此要求可能與其他專屬程式庫的授權限制相衝突,那些程式庫通常不會隨附於作業系 統。此等衝突表示您無法在所散佈的可執行檔中同時使用那些項目與程式庫。7. 您可以在單一程式庫中同時放入以程式庫為基礎的 作品的程式庫功能,以及本授權未涵蓋的其他程式庫功能,然後散佈此等結合程式庫,惟個別散佈以程式庫為基礎的作品和其他程 式庫功能是受允許的,且您必須執行下列兩項:a) 結合程式庫隨附以程式庫為基礎的相同作品複本,且該複本未與任何其他程式庫 功能結合。這必須依上述各節條款規定散佈。B) 在結合程式庫中清楚聲明其中一部分是以程式庫為基礎的作品,並說明可在何處找 到所隨附相同作品的未結合形式。8. 除本授權明確提供外,您不得複製、修改、轉授權、連結或散佈程式庫。凡以任何其他方式嘗 試複製、修改、轉授權、連結或散佈程式庫,皆屬無效,並將自動終止您依本授權所獲得的權利。然而,依本授權從您接收複本或 權利的當事人,只要該當事人完全遵守條款,其授權不會遭到終止。9. 您不一定要接受本授權,因為您尚未簽署本授權。然而,此 為授予您權限修改或散佈程式庫或其衍生作品的唯一方式。若您不接受本授權,這些動作皆依法律禁止。因此,修改或散佈程式庫 (或以程式庫為基礎的任何作品),即表示您接受本授權,以及其就複製、散佈或修改程式庫或以程式庫為基礎的作品等事宜的所有條 款與條件。10. 您每次轉散佈程式庫 (或以程式為基礎的任何作品),收受者會自動收到來自於原始授權人的授權,以獲允依這些條款 及條件的規定,複製、散佈、連結或修改程式庫。您不得就收受者行使此授權授予之權利施加進一步的限制。您無需負責強制第三 方遵循本授權。11. 若因法院判決結果或專利侵權主張或任何其他原因 (不限於專利問題),使得加諸於您的條件 (不論是依據法院命 令、合約或其他) 與本授權條件相衝突,此等條件皆不成為您不遵循本授權條件的理由。若您散佈時無法同時履行本授權規定的義務 與任何其他相關義務,則不得散佈程式庫。例如,若專利授權不允許所有直接或間接透過您收到複本的人員免權利金轉散佈程式 庫,則唯一能滿足該限制及本授權的方法為完全不散佈程式庫。若本節任何部分認定為無效或在任何特定情況下無法強制執行,本 節的其餘部分仍適用,且本節整體仍適用於其他情況。本節之目的並非誘使您侵害任何專利權或其他財產權主張,或是質疑任何等 此主張之有效性;本節的唯一目的是保護由公共授權作法所執行之自由軟體散佈系統的完整性。許多人因信賴該系統的一貫應用, 對透過系統散佈的各種軟體有相當多的貢獻;作者/貢獻者有權決定其是否願意透過任何其他系統散佈軟體,而被授權人則無該選擇 權。本節旨在徹底釐清何者為本授權其餘內容的推論。12. 如因專利或受著作權保護之介面問題,而使得散佈及/或使用程式庫在某些 國家/地區受到限制,依本授權置放程式庫的原始著作權人得新增明確地理位置發佈限制,以排除該等國家/地區,僅允許在未排除 的國家/地區中發佈。遇此情形,本授權將納入該限制,如已寫入本授權內文中一般。13.自由軟體基金會得不時發佈修訂及/或新版 本的程式庫通用公共授權。此等新版本和目前版本將有相似的理念,但在因應新問題或考量方面等細節可能會有差異。各版本皆有 用於區別的版本編號。若程式庫指明適用的授權版本編號及「任何更新版本」,您可選擇遵循該版本的條款與條件,或是由自由軟體 基金會發佈之任何更新版本的條款與條件。若程式庫未指明授權版本編號,您得選擇自由軟體基金會曾發佈的任何版本。14. 若您希 望將部分程式庫納入散佈條件與本授權不相容的其他免費程式,請寫信給作者以取得許可。若為自由軟體基金會擁有著作權的軟 體,請寫信寄至自由軟體基金會;我們有時會以例外方式處理此情況。我們的決策受兩大目標指引:保留自由軟體之所有衍生作品 的自由狀態,以及推廣普遍分享與重覆使用軟體。無擔保 15.程式庫係免費提供,因此在適用法律允許的範圍內,不對程式庫提供擔 保。除書面另有說明外,著作權人及/或其他當事人皆以「現狀」提供程式庫,不提供任何形式的明示或默示擔保,包括但不限於適售 性和特定目的之適用性的默示擔保。程式庫的品質與效能風險皆完全由您承擔。若程式庫經證實有瑕疵,您應承擔所有必要的維 修、修理或修正成本。16. 不論在任何情況下,除非適用法律要求或另有書面協議,否則對於因使用或無法使用程式庫,包括但不限 於資料遺失、資料轉譯不精確、您或第三方蒙受的損失,或程式庫無法與任何其他軟體搭配運作,任何著作權人或任何依上述內容 獲允得修改及/或轉散佈程式庫的任何其他當事人,不須對您負法律責任,即使其他當事人已獲告知此等損害賠償之可能性,亦同。 條款與條件結束 附錄:新的程式庫如何適用這些條款 若您開發新程式庫,並希望大眾盡可能運用該程式庫,我們建議使其成為自由 軟體,讓每個人都能轉散佈及變更。您可以允許依這些條款 (或依一般通用公共授權的條款) 轉散佈,以達成此目標。若要適用這些 條款,請將下列聲明附加至程式庫。最安全的方法是將其附加至每個原始碼檔案的開頭,以最有效地傳達無擔保責任之訊息,且每 個檔案應至少有「著作權」行及完整聲明出處的提示。<一行內容提供程式庫名稱和用途簡述>。Copyright (C) <年份> <著作權人> 本 程式庫為自由軟體。您得依自由軟體基金會發佈之 GNU 程式庫通用公共授權 (第 2 版或您自行選擇的任何更新版本) 的條款轉散佈 及/或修改程式庫。此程式庫之散佈是希望其有所助益,但不提供任何擔保,甚至不包括適售性和特定目的之適用性的默示擔保。請 參閱 GNU 程式庫通用公共授權,以取得詳細資料。您應該會連同此程式庫收到 GNU 程式庫通用公共授權的複本。如果沒有,請寫 信寄至 Free Software Foundation, Inc., 675 Mass Ave, Cambridge, MA 02139, USA。另請附上您的電子及紙本郵件的聯絡資訊。如有必 要,您應請您的雇主 (若您的工作是程式設計師) 或學校 (若有) 簽署程式庫的「著作權免責聲明」。以下為範例,請修改名稱: Yoyodyne, Inc. 在此聲明放棄對於 James Random Hacker 撰寫之程式庫「Frob」(調整旋鈕的程式庫) 的所有著作權權益。<Ty Coon 簽 名>,1990 年 4 月 1 日,Ty Coon 副總裁 以上為與此有關的所有內容!

### Miniunz

Copyright (c) <''year''> <''copyright holders''>

本軟體係依照「現狀」提供,不附帶任何明示或默示擔保。不論在任何情況下,對於因使用本軟體而引發的任何損害,作者概不負

- 責。權限授予任何人,允許任何人在下列限制的約束下,基於任何目的使用本軟體,包括商業應用、自由修改並重新散佈本軟體: 1. 不得虛假陳述本軟體之來源;您不得宣稱原始軟體係由您撰寫。若您將本軟體用於產品並在產品說明文件中加入致謝詞,我們十 分感謝,但這非必要要求
- 2. 已變更的原始碼版本必須清楚標示,而且不得虛假陳述為原始軟體
- 3. 在任何原始碼散佈中,不得移除或變更此聲明。

### **Zlibwapi**

Copyright (c) <''year''> <''copyright holders''>

本軟體係依照「現狀」提供,不附帶任何明示或默示擔保。不論在任何情況下,對於因使用本軟體而引發的任何損害,作者概不負 責。權限授予任何人,允許任何人在下列限制的約束下,基於任何目的使用本軟體,包括商業應用、自由修改並重新散佈本軟體:

- 1. 不得虛假陳述本軟體之來源;您不得宣稱原始軟體係由您撰寫。若您將本軟體用於產品並在產品說明文件中加入致謝詞,我們十 分感謝,但這非必要要求
- 2. 已變更的原始碼版本必須清楚標示,而且不得虛假陳述為原始軟體
- 3. 在任何原始碼散佈中,不得移除或變更此聲明。

## Zip

Copyright (c) <''year''> <''copyright holders''>

本軟體係依照「現狀」提供,不附帶任何明示或默示擔保。不論在任何情況下,對於因使用本軟體而引發的任何損害,作者概不負

- 責。權限授予任何人,允許任何人在下列限制的約束下,基於任何目的使用本軟體,包括商業應用、自由修改並重新散佈本軟體:
- 1. 不得虛假陳述本軟體之來源;您不得宣稱原始軟體係由您撰寫。若您將本軟體用於產品並在產品說明文件中加入致謝詞,我們十 分感謝,但這非必要要求
- 2. 已變更的原始碼版本必須清楚標示,而且不得虛假陳述為原始軟體
- 3. 在任何原始碼散佈中,不得移除或變更此聲明。

### **PiePiece**

Copyright (c) 2014 AlphaSierraPapa for the SharpDevelop Team 本授權允許任何取得本軟體副本與相關文件檔案 (以下稱「軟體」) 的人 士免費交易本軟體而不受限制,包括但不限於使用、複製、修改、合併、發佈、散佈、轉授權及/或銷售本軟體副本,並允許本軟體 之交付對象同樣授權,但必須遵循以下條件:上述版權聲明及此權限聲明應包含在本軟體所有副本或實質部分。本軟體係以「現狀」 提供,不提供任何形式的明示或默示之擔保,包括但不限於適售性、特定用途適用性及不侵害他人權益之保證。無論任何情況,作 者或版權持有人概不負責任何求償、損害或其他責任,不論是以合約、侵權或其他方式,亦無論原因是否出自於軟體、與軟體相關 或與軟體的使用或其他交易相關。

### getoptl

Copyright (c) 2000 The NetBSD Foundation, Inc. 版權所有。此程式碼衍生自由 Dieter Baron 和 Thomas Klausner 貢獻至 The NetBSD Foundation 的軟體。若符合下列條件,無論是否經過修改,均允許以原始格式和二進位格式轉發佈及使用:1.轉發佈的原始碼必須保 留上述著作權聲明、本條件清單,以及下列免責聲明。2.若以二進位格式轉發佈,則必須再製上述著作權聲明、本條件清單,以及隨 附於此版本之說明文件及/或其他資料中的下列免責聲明。3.提及此軟體功能或使用的所有廣告文宣,都必須顯示下列通知:本產品 內含由 The NetBSD Foundation 及其貢獻者開發的軟體。4.The NetBSD Foundation 或其貢獻者之名稱,不得在未經特別事先書面授 權下,用於為此軟體所衍生之產品背書或予以推廣。THE NETBSD FOUNDATION, INC. 與貢獻者係以「現狀」提供此軟體,且否認任 何明示或暗示之擔保,包括但不限於對適售性和特定用途適切性之暗示擔保。對於因使用本軟體而導致的任何直接、間接、意外、 特殊、懲戒性或衍生性損害 (包括但不限於採購替代品或服務之成本、無法使用、資料遺失或利潤損失,或營運中斷),或是根據合 約、絕對責任或侵權 (包括疏忽或其他侵權) 或其他責任理論所產生的責任,即使已事先被告知可能發生此類損害,THE NETBSD FOUNDATION, INC. 或貢獻者在任何情況下均概不負責。\*/